# **Word 2016 Grundlagen**

Thomas Alker, Charlotte von Braunschweig

1. Ausgabe, November 2015

ISBN 978-3-86249-457-6

WW2016

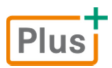

**HERDT** 

# 2.7 Formatierungszeichen einblenden

Zur Kontrolle des eingegebenen Textes kann es hilfreich sein, die normalerweise verborgenen **Formatierungszeichen** anzuzeigen. So können Sie z. B. erkennen, wo Absätze enden oder ob Sie versehentlich mehrere Leerzeichen hintereinander eingegeben haben:

**Klicken Sie im Register Start in der Gruppe Absatz auf**  $\P$ **, um die Formatierungszeichen ein**oder auszublenden.

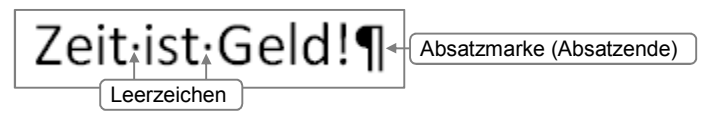

Formatierungszeichen werden **nur** auf dem Bildschirm angezeigt und erscheinen nicht auf dem Ausdruck. Sie lernen später noch weitere Formatierungszeichen kennen.

# 2.8 Text markieren

Um Word mitzuteilen, welche Textteile Sie bearbeiten möchten, markieren Sie sie wie folgt:

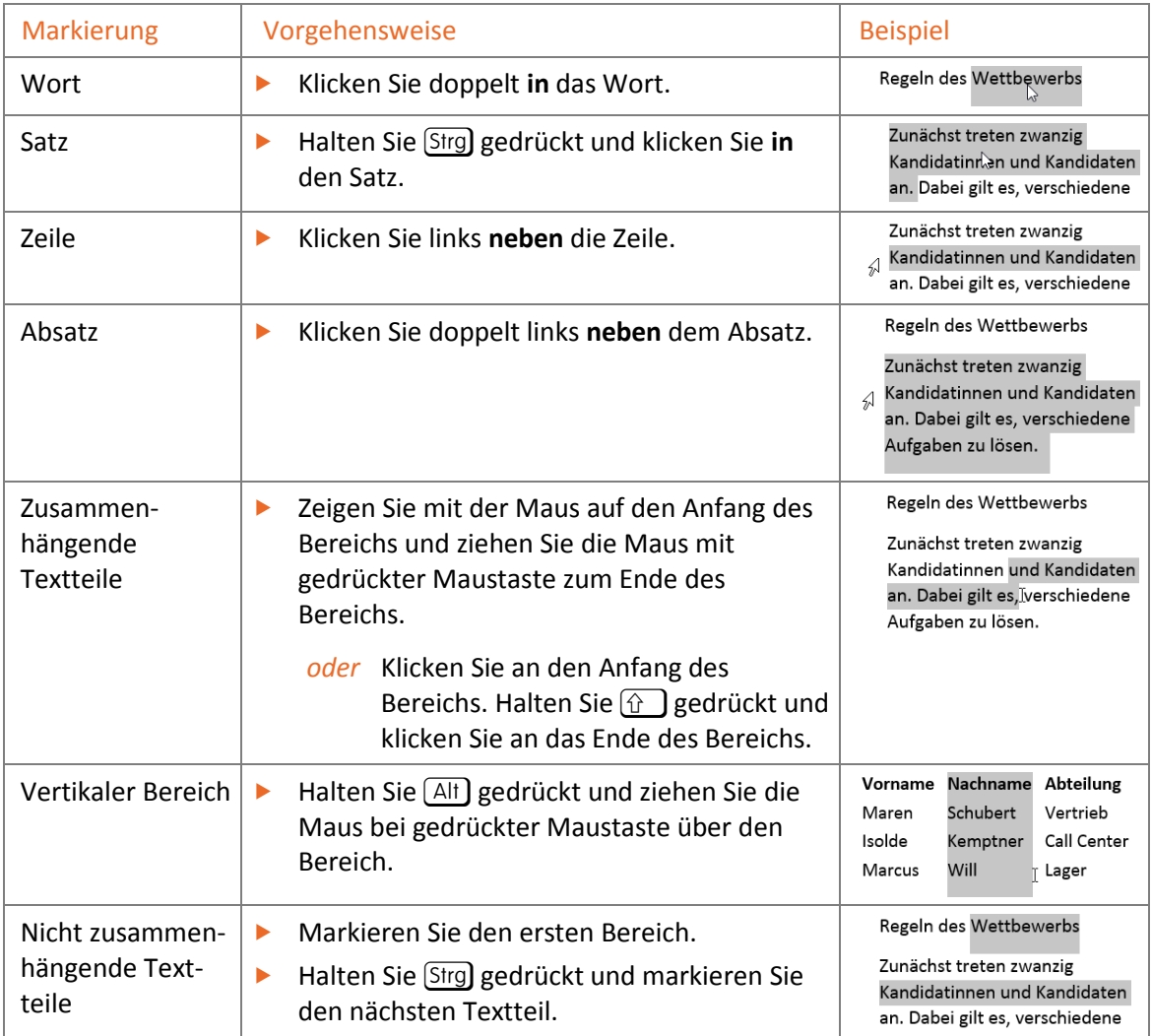

- D Markierungen werden grau hinterlegt dargestellt. Um eine Markierung aufzuheben, drücken Sie eine der Pfeiltasten (z. B.  $\rightarrow$ ) oder klicken an eine beliebige Stelle im Text.
- D Wenn Sie einen Bereich per Maus markieren, werden immer ganze Wörter markiert. Halten Sie am Ende der Markierung die Maustaste weiter gedrückt und bewegen Sie die Maus nach links oder rechts, um die Markierung **zeichenweise** zurückzunehmen oder auszuweiten.

Alternativ zur Maus können Sie Text auch mit der Tastatur markieren:

- Den gesamten Inhalt markieren Sie, indem Sie [Strg] (A) drücken.
- Zum Markieren von Textteilen verwenden Sie die gleichen Tasten, die Sie auch zur Positionierung des Cursors verwenden, halten zusätzlich aber  $\hat{H}$  gedrückt. Um etwa den Text von der Cursorposition bis zum Textende zu markieren, drücken Sie  $[\text{Strg}](\hat{\theta})$  [Ende] das Wort links vom Cursor markieren Sie mit  $[\text{Strg}](\hat{\theta})$   $[\Theta]$ .

## 2.9 Arbeiten rückgängig machen

#### Letzte Aktion rückgängig machen

Word ermöglicht es, die zuletzt durchgeführten Aktionen (Bedienschritte) zu widerrufen. Sollten Sie z. B. Text versehentlich gelöscht haben, können Sie dies schnell rückgängig machen:

Klicken Sie in der Symbolleiste für den Schnellzugriff auf Alternative:  $\sqrt{\text{Strg}}(Z)$ 

## Mehrere Aktionen rückgängig machen

Klicken Sie mehrfach auf  $\Theta$  oder drücken Sie mehrmals [Strg] [Z].

*oder* Klicken Sie auf den Pfeil neben und markieren Sie die Aktionen, die rückgängig gemacht werden sollen.

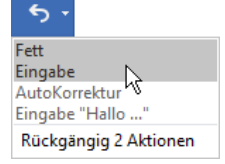

#### Rückgängig gemachte Aktion wiederherstellen

Klicken Sie in der Symbolleiste für den Schnellzugriff (bedarfsweise mehrfach) auf  $\overrightarrow{C}$ Alternative: (bedarfsweise mehrfach)  $[Sing]$   $[Y]$ 

Die Wiederherstellen-Funktion steht nur zur Verfügung, wenn nach der Zurücknahme von Aktionen keine Eingabe erfolgte oder kein weiterer Befehl ausgeführt wurde.

#### Letzten Befehl wiederholen

- Positionieren Sie den Cursor oder markieren Sie den Text, auf den Sie den zuletzt ausgeführten Befehl anwenden möchten.
- Klicken Sie in der Symbolleiste für den Schnellzugriff auf **Franklagen der drücken Sie Strg (Y)**.

Wurde zuvor eine Aktion rückgängig gemacht, erscheint statt <sup>d</sup>ie Schaltfläche <sup>e</sup>. Sie dient bis zur Eingabe eines anderen Befehls zum Wiederherstellen der rückgängig gemachten Aktionen.

## 2.10 Besonderheiten bei der Texteingabe

#### Automatisches Ersetzen während der Eingabe

Word unterstützt Sie bei der Eingabe und Formatierung von Texten durch zwei Automatismen:

- AutoFormat: automatische Korrektur der Formatierung
- AutoKorrektur: automatische Berichtigung von Eingaben

#### Beispiel für AutoFormat

Geben Sie Bruchzahlen wie 1/2 ein, werden diese in die Formatierung ½ umgewandelt.

#### Beispiele für AutoKorrektur

- Zwei Großbuchstaben am Wortanfang werden korrigiert.
- Häufige Tippfehler werden erkannt und berichtigt.

So können Sie ungewollte Ersetzungen oder Korrekturen schi

- ▶ Zeigen Sie auf das automatisch geänderte Wort.
- $\blacktriangleright$  Zeigen Sie auf den Anzeiger ( $\implies$ ) und klicken Sie auf .
- f Wählen Sie, ob Sie die Korrektur **einmalig** zurücknehmen  $\textcircled{1}$  oder **dauerhaft** deaktivieren  $\textcircled{2}$  möchten.

#### Seitenumbruch manuell einfügen

Möchten Sie eine neue Seite beginnen, ohne dass bereits das Seitenende erreicht wurde, sollten Sie dies **nicht** durch mehrmaliges Drücken von  $\leq$  erledigen, sondern stattdessen einen **Seitenumbruch** einfügen:

- f Platzieren Sie den Cursor an der Stelle, nach der eine neue Seite beginnen soll.
- Drücken Sie  $[Sing]$   $\leftarrow$ ].

## 2.11 Dokumente speichern und schließen

#### Dokumente erstmalig speichern

f Klicken Sie auf das Register *Datei* und wählen Sie *Speichern unter*. Alternativen:  $\Box$  (Symbolleiste für den Schnellzugriff) oder Strg  $\boxed{S}$ 

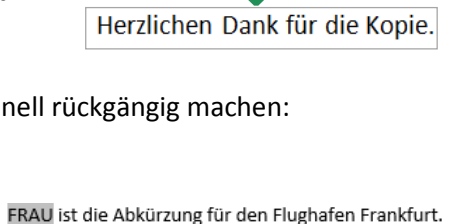

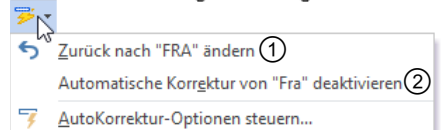

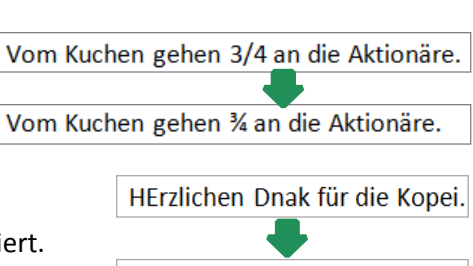

Beim erstmaligen Speichern müssen Sie angeben, an welchem Speicherort das Dokument abgelegt werden soll:

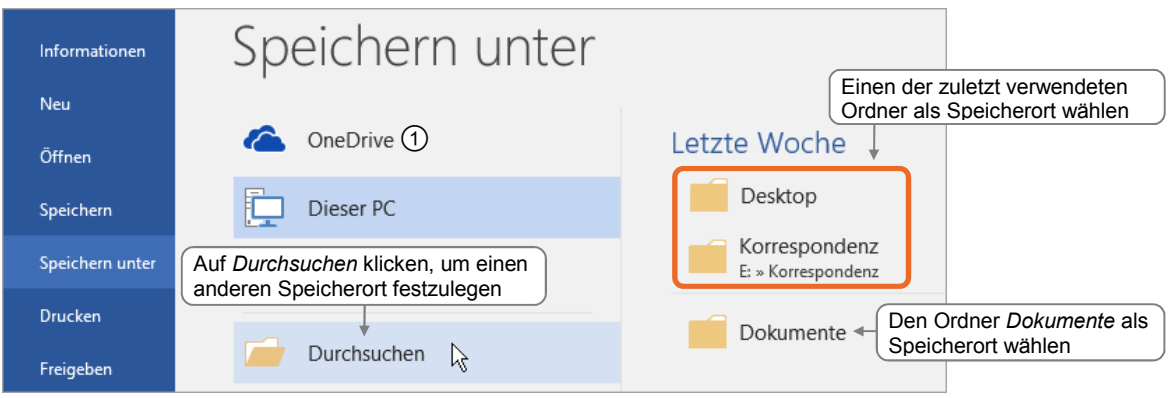

**Ergänzende Lerninhalte:** *Microsoft-Konto anlegen.pdf Mit OneDrive auf Dateien zugreifen.pdf* 

Über *OneDrive* können Sie Ihre Dokumente im Internet beim Microsoft-Onlinedienst **OneDrive** speichern. Welche Voraussetzungen hierfür nötig sind, wird in den oben angegebenen BuchPlus-Dokumenten erläutert.

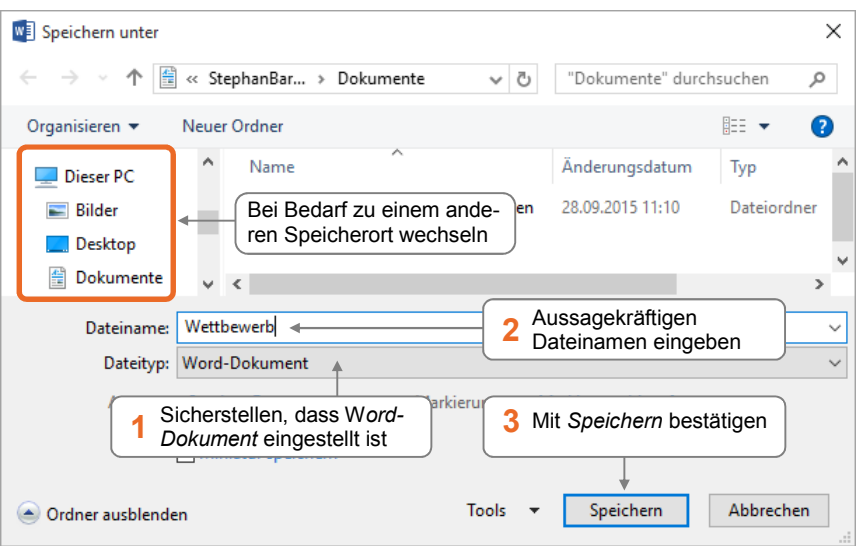

- Der Name kann 255 Zeichen lang sein und darf diese Zeichen nicht enthalten: / \: \* ? " | < >
- Falls Sie einen Namen eingeben, der bereits vergeben ist, erscheint ein Dialogfenster. Wenn Sie das Dokument **nicht** überschreiben möchten, aktivieren Sie darin die Option *Änderungen unter anderem Namen speichern* und klicken auf *OK*.

#### Geänderte Dokumente überschreiben

▶ Um Änderungen an einem bereits gespeicherten Dokument zu speichern, klicken Sie in der Symbolleiste auf  $\Box$  oder drücken  $\boxed{\text{Strg}}$   $\boxed{S}$ .

Beachten Sie, dass das Überschreiben eines Dokuments nicht rückgängig gemacht werden kann.

**Plus** 

#### Dokumente unter neuem Namen speichern

Möchten Sie ein Dokument in seiner bisherigen Fassung erhalten, speichern Sie die geänderte Version als Kopie unter einem neuen Namen.

- f Wechseln Sie zum Register *Datei* und klicken Sie auf *Speichern unter*.
- f Klicken Sie auf *Durchsuchen*.
- f Ändern Sie bei Bedarf im Dialogfenster *Speichern unter* den Speicherort.
- ▶ Vergeben Sie im Feld *Dateiname* einen anderen Namen und klicken Sie auf *Speichern*.

Alternativ können Sie das Dialogfenster Speichern unter mit F22 öffnen.

#### Dokumente schließen

Klicken Sie im Word-Fenster auf **X** 

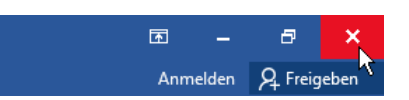

- Ist nur ein einziges Dokument geöffnet, wird hierdurch auch Word beendet.
- D Wurde das Dokument noch nicht gespeichert, können Sie es auf Rückfrage speichern.

# 2.12 Dokumente erzeugen und öffnen

#### Neue Dokumente erzeugen

f Klicken Sie auf das Register *Datei*.

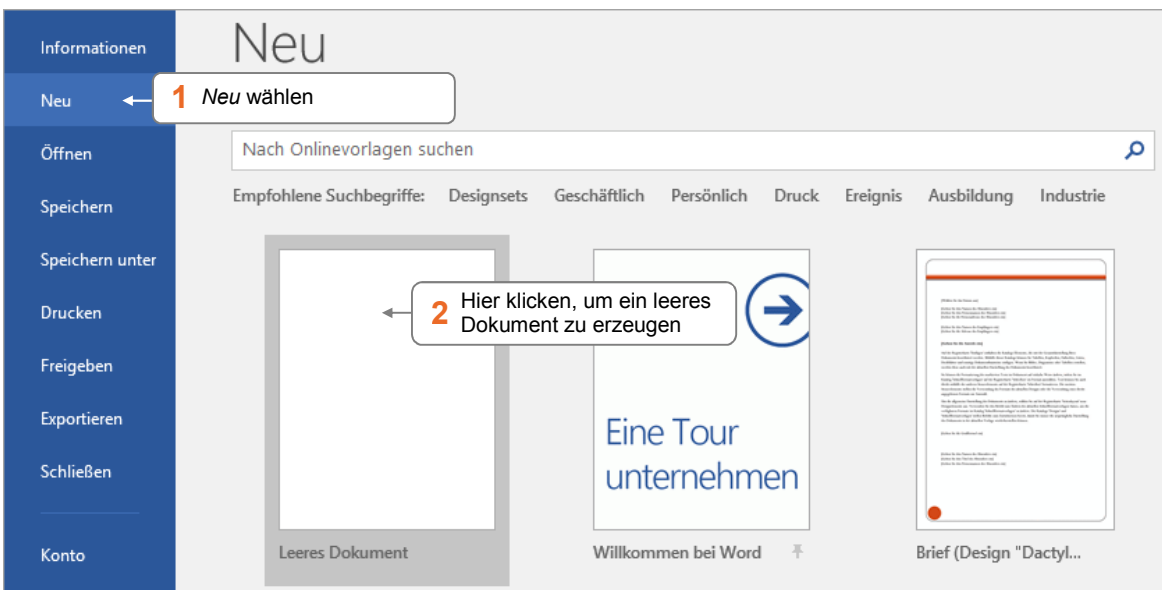

Alternativ dazu können Sie auch mit  $[$ Strg $]$   $[N]$  ein neues leeres Dokument erzeugen.

## Zuletzt verwendete Dokumente öffnen

f Klicken Sie auf das Register *Datei*.

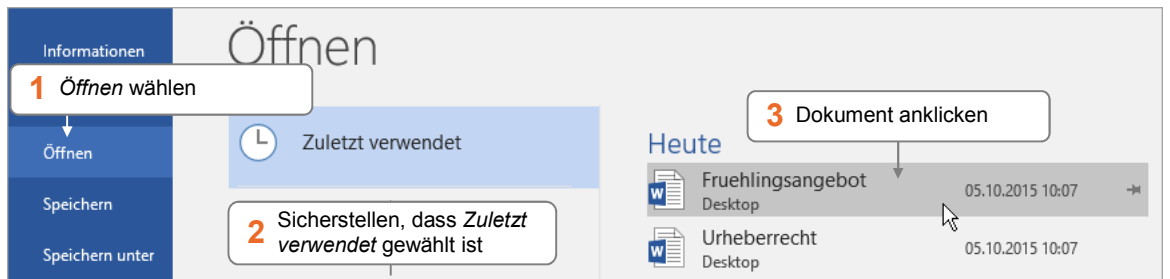

- D Möchten Sie, dass ein Dokument in der Liste *Zuletzt verwendet* verbleibt, zeigen Sie auf den Eintrag und klicken auf  $\blacksquare$ . Um die Fixierung aufzuheben, klicken Sie auf  $\blacksquare$ .
- D Mit dem Kontextmenüpunkt *Aus Liste entfernen* können Sie Einträge entfernen.
- D Sie können eines der zuletzt verwendeten Dokumente auch öffnen, indem Sie es auf dem Word-Startbildschirm im Bereich *Zuletzt verwendet* anklicken.

Die zuletzt bearbeiteten Dokumente lassen sich auch im linken Fensterbereich der Backstage-Ansicht anzeigen.

**Klicken Sie hierzu im Register Datei auf Optionen und wechseln Sie zur** Kategorie *Erweitert*. Aktivieren Sie unter *Anzeigen* die folgende Option:

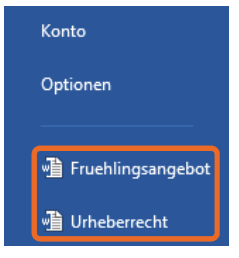

☑ Schnellzugriff auf diese Anzahl zuletzt verwendeter Dokumente: 4

## Zur letzten Bearbeitungsposition navigieren

Wenn Sie ein mehrseitiges, kürzlich bearbeitetes Dokument öffnen, wird am rechten Fensterrand zuerst ein Hinweistext und dann die Schaltfläche  $\vert \bullet \vert$  angezeigt.

 $\left| \frac{\bullet}{\bullet} \right|$ 

Klicken Sie auf  $\vert \bullet \rangle$ , um schnell zur zuletzt bearbeiteten Stelle im Dokument zu navigieren.

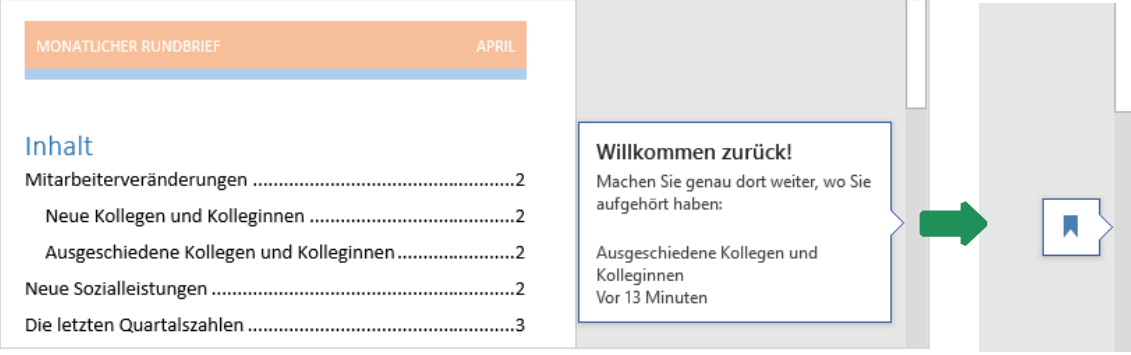

Falls ein Dokument nicht in der Liste der zuletzt verwendeten Dokumente enthalten ist, öffnen Sie es wie folgt:

f Wechseln Sie zum Register *Datei*.

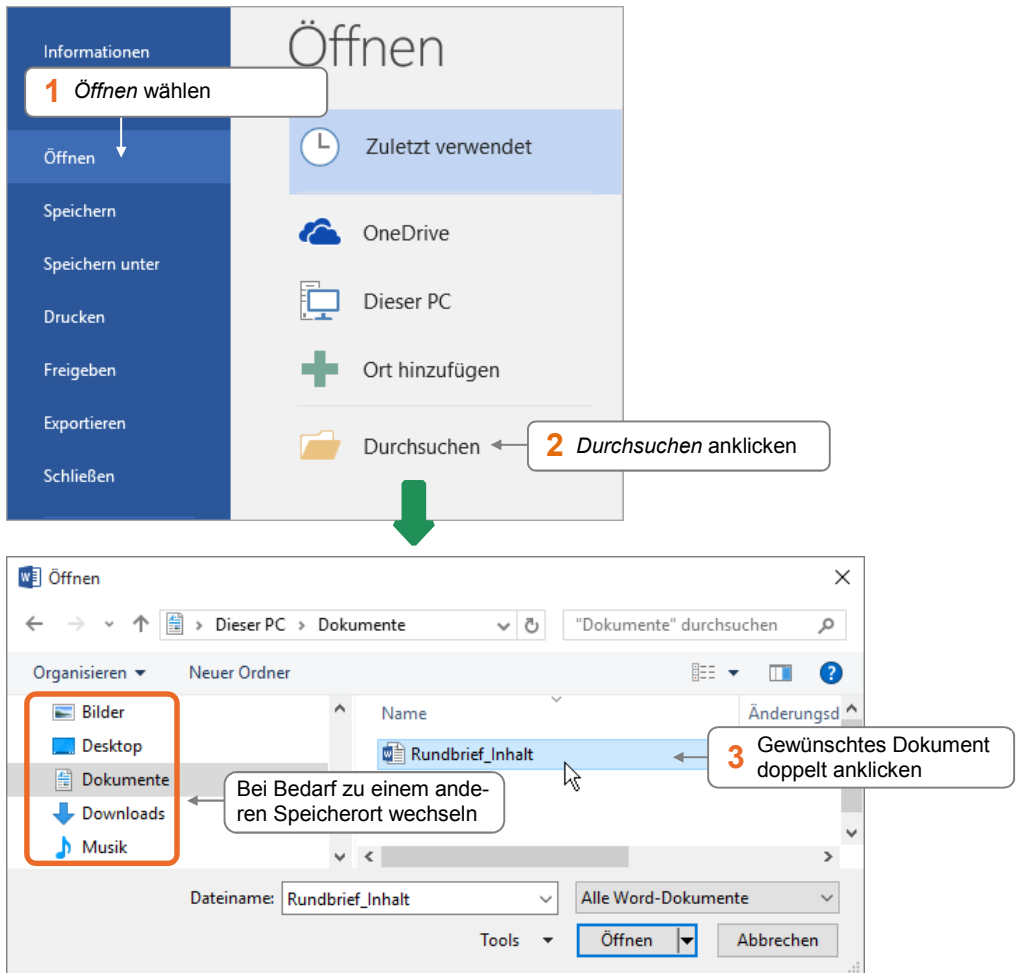

- D Wenn Sie in der Backstage-Ansicht auf *Dieser PC* klicken, bekommen Sie eine Liste der zuletzt verwendeten Ordner angezeigt.
- $\vee$  Sie können bestehende Dokumente auch öffnen, indem Sie auf dem Word-Startbildschirm **T** Weitere Dokumente öffnen anklicken.

Alternativ können Sie bestehende Dokumente auch über [Strg] (O öffnen.

Wenn Sie ein Dokument öffnen, das von an einem vermeintlich unsicheren Speicherort stammt (etwa von einer Webseite), zeigt die **Dokumentationsleiste** eine Warnung an:

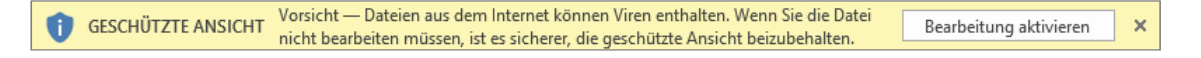

Das Dokument wird in der **geschützten Ansicht** geöffnet, in der Inhalte zwar gelesen, aber nicht bearbeitet werden können. Um die Inhalte zu bearbeiten, klicken Sie auf *Bearbeitung aktivieren*.

# 2.13 Übung

## Dankschreiben anfertigen

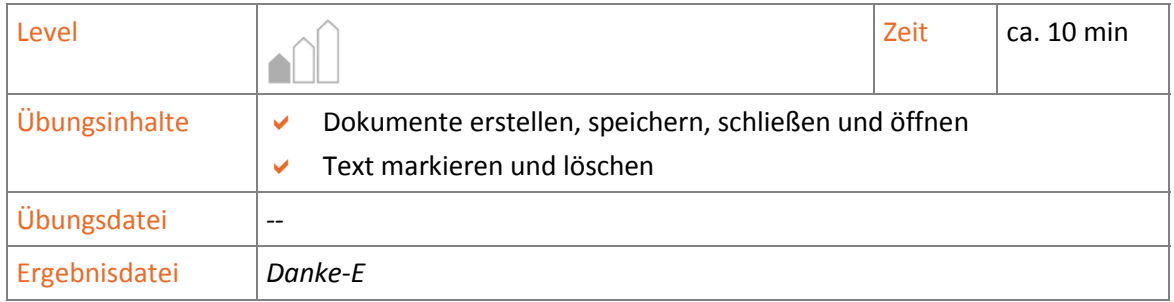

- 1. Erstellen Sie ein neues Dokument und geben Sie den unten abgebildeten Text ein.
- 2. Markieren Sie in einem Schritt die Absätze, in denen die Geschenke aufgelistet werden.
- 3. Löschen Sie die markierten Absätze.
- 4. Machen Sie das Löschen wieder rückgängig.
- 5. Speichern Sie das Dokument unter dem Namen *Danke-E* und schließen Sie Word.
- 6. Starten Sie Word erneut und öffnen Sie das Dokument *Danke-E*, indem Sie es aus der Liste der zuletzt geöffneten Dateien auswählen.

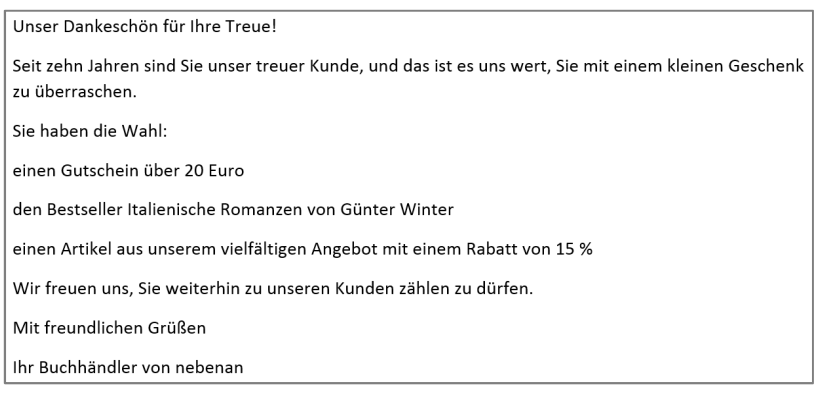

*Ergebnisdatei "Danke-E"* 

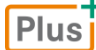

#### **Zusätzliche Übungen:**

*Text überschreiben und löschen.pdf Aushang für Städtepartnerschaft.pdf Einladung zur Jubiläumsfeier bearbeiten.pdf*

# 3

# Text verschieben, kopieren, suchen

# 3.1 Textteile verschieben und kopieren

Sie können Textteile und auch andere Elemente (z. B. Abbildungen, Tabellen etc.) beliebig verschieben und kopieren, sowohl innerhalb eines Dokumentes, als auch dokumentübergreifend.

Textteile können Sie wahlweise per **Maus** (Drag & Drop) …

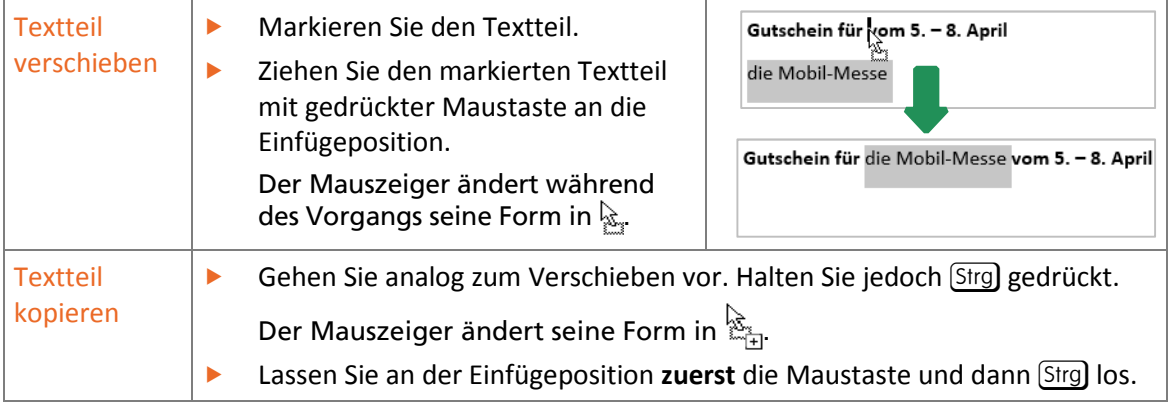

… oder über die **Zwischenablage** kopieren bzw. verschieben.

In der Zwischenablage werden Daten vorübergehend abgelegt, um sie an anderer Stelle wieder einzufügen. Das **zuletzt** abgelegte Element kann beliebig oft eingefügt werden, übrigens auch in anderen Programmen.

Im Register *Start* erhalten Sie mit den Schaltflächen der Gruppe *Zwischenablage* Zugriff auf die Befehle rund um die Zwischenablage. Schneller geht es aber mit Tastenkombinationen.

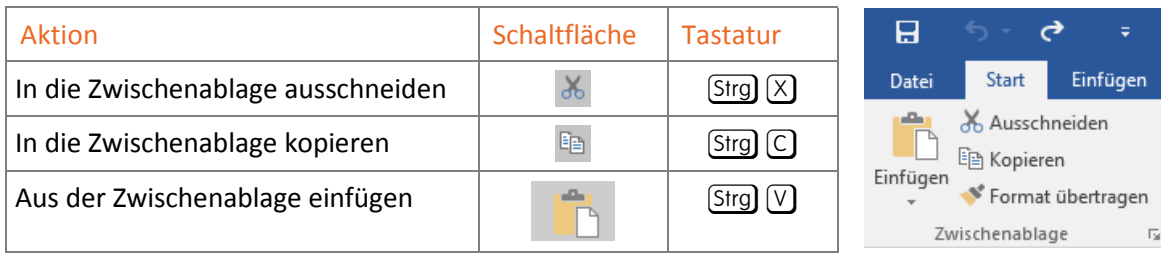

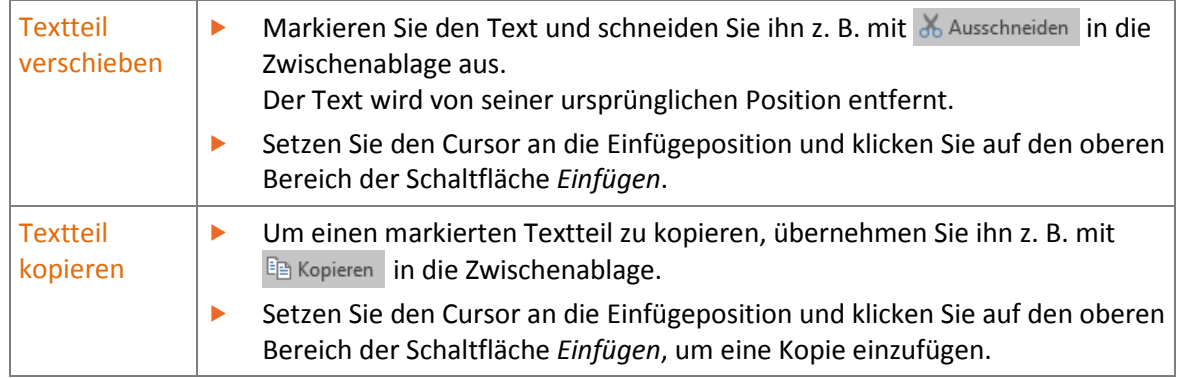

# 3.2 Zwischen geöffneten Dokumenten wechseln

Um beispielsweise Text über die Zwischenablage in ein anderes Dokument zu kopieren, wechseln Sie wie folgt zwischen den in Word geöffneten Dokumenten:

f Öffnen Sie das Register *Ansicht*.

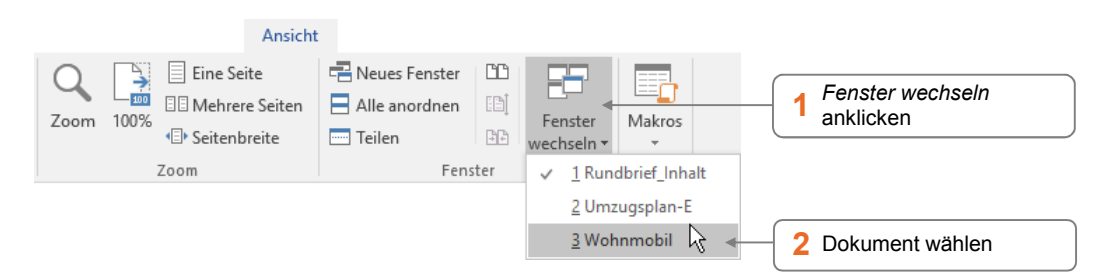

- Durch wiederholtes Drücken von [Strg] [F6], können Sie ebenfalls zwischen allen geöffneten Word-Dokumenten wechseln.
- Auch über den Windows-Desktop können Sie zwischen Dokumenten wechseln:

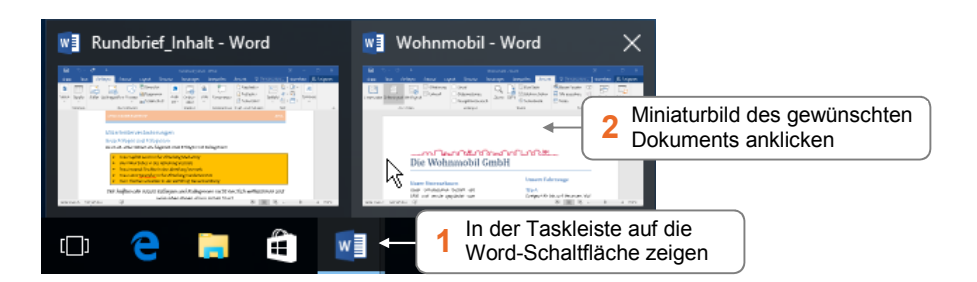

Um einen markierten Textteil in ein anderes Dokument zu kopieren, ziehen Sie den markierten Text mit gedrückter Maustaste über die Taskleiste auf das Miniaturbild des Zieldokumentes. Warten Sie, bis Word dieses Dokument anzeigt, und bewegen Sie den Textteil an die Zielposition.

## **Impressum**

Matchcode: WW2016

Autoren: Thomas Alker, Charlotte von Braunschweig

Produziert im HERDT-Digitaldruck

1. Ausgabe, November 2015

HERDT-Verlag für Bildungsmedien GmbH Am Kümmerling 21-25 55294 Bodenheim Internet: www.herdt.com E-Mail: info@herdt.com

© HERDT-Verlag für Bildungsmedien GmbH, Bodenheim

Alle Rechte vorbehalten. Kein Teil des Werkes darf in irgendeiner Form (Druck, Fotokopie, Mikrofilm oder einem anderen Verfahren) ohne schriftliche Genehmigung des Verlags reproduziert oder unter Verwendung elektronischer Systeme verarbeitet, vervielfältigt oder verbreitet werden.

Dieses Buch wurde mit großer Sorgfalt erstellt und geprüft. Trotzdem können Fehler nicht vollkommen ausgeschlossen werden. Verlag, Herausgeber und Autoren können für fehlerhafte Angaben und deren Folgen weder eine juristische Verantwortung noch irgendeine Haftung übernehmen.

Wenn nicht explizit an anderer Stelle des Werkes aufgeführt, liegen die Copyrights an allen Screenshots beim HERDT-Verlag. Sollte es trotz intensiver Recherche nicht gelungen sein, alle weiteren Rechteinhaber der verwendeten Quellen und Abbildungen zu finden, bitten wir um kurze Nachricht an die Redaktion.

Die in diesem Buch und in den abgebildeten bzw. zum Download angebotenen Dateien genannten Personen und Organisationen, Adress- und Telekommunikationsangaben, Bankverbindungen etc. sind frei erfunden. Eventuelle Übereinstimmungen oder Ähnlichkeiten sind unbeabsichtigt und rein zufällig.

Die Bildungsmedien des HERDT-Verlags enthalten Verweise auf Webseiten Dritter. Diese Webseiten unterliegen der Haftung der jeweiligen Betreiber, wir haben keinerlei Einfluss auf die Gestaltung und die Inhalte dieser Webseiten. Bei der Bucherstellung haben wir die fremden Inhalte daraufhin überprüft, ob etwaige Rechtsverstöße bestehen. Zu diesem Zeitpunkt waren keine Rechtsverstöße ersichtlich. Wir werden bei Kenntnis von Rechtsverstößen jedoch umgehend die entsprechenden Internetadressen aus dem Buch entfernen.

Die in den Bildungsmedien des HERDT-Verlags vorhandenen Internetadressen, Screenshots, Bezeichnungen bzw. Beschreibungen und Funktionen waren zum Zeitpunkt der Erstellung der jeweiligen Produkte aktuell und gültig. Sollten Sie die Webseiten nicht mehr unter den angegebenen Adressen finden, sind diese eventuell inzwischen komplett aus dem Internet genommen worden oder unter einer neuen Adresse zu finden. Sollten im vorliegenden Produkt vorhandene Screenshots, Bezeichnungen bzw. Beschreibungen und Funktionen nicht mehr der beschriebenen Software entsprechen, hat der Hersteller der jeweiligen Software nach Drucklegung Änderungen vorgenommen oder vorhandene Funktionen geändert oder entfernt.